Some of the contents in this manual may differ from your phone depending on the software of the phone or your service provider.

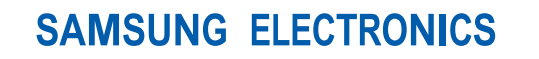

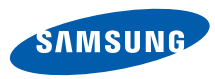

World Wide Webhttp://www.samsungmobile.com

Printed in Korea Code No.:GH68-23981AEnglish (TEL). 08/2009. Rev. 1.1

## **GT-S6700T** user manualREAL PROPERTY

F

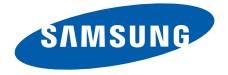

### using this manual

This user manual has been specially designed to guide you through the functions and features of your mobile phone. To get started quickly, refer to "[introducing your mobile phone](#page-18-0)," "[assembling and preparing your mobile phone](#page-23-0)," and ["using basic functions](#page-28-0)."

#### Instructional icons

Before you start, familiarise yourself with the icons you will see in this manual:

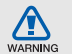

Warning—situations that could cause injury to yourself or others

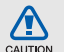

**Caution** – situations that could cause damage to your phone or other equipment

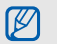

 $\blacktriangleright$ 

Note-notes, usage tips, or additional information

**Refer to**—pages with related information; for example:  $\triangleright$  p. 12 (represents "see page 12")

 $\rightarrow$ Followed by-the order of options or menus you must select to perform a step; for example: In Menu mode, select Messages → Create message (represents Messages, followed by Create message)

- [ ] **Square brackets**—phone keys; for example: [ $\odot$ ] (represents the Power/ Menu exit key)
- $\langle \rangle$ Angled brackets-softkeys that control different functions at each screen; for example: < OK > (represents the OK softkey)

#### Copyright information

Rights to all technologies and products that comprise this phone are the property of their respective owners:

- Bluetooth® is a registered trademark of the Bluetooth SIG, Inc. worldwide. Bluetooth QD ID: B015538
- Java™ is a trademark of Sun Microsystems, Inc.
- Windows Media Player® is a registered trademark of Microsoft Corporation.

### **CE0168**

### contents

#### [safety and usage information ..................](#page-7-0) 1

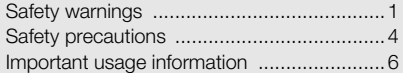

#### [introducing your mobile phone .............](#page-18-1) 12

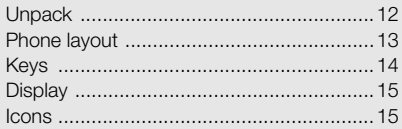

#### [assembling and preparing your mobile](#page-23-1)

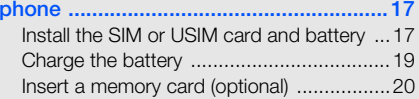

#### [using basic functions ............................](#page-28-1) 22

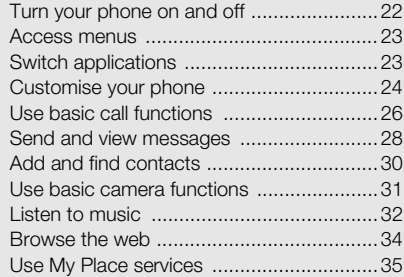

#### [using advanced functions .....................](#page-42-0) 36

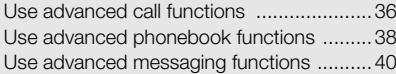

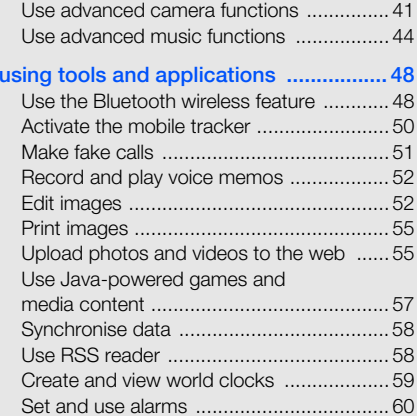

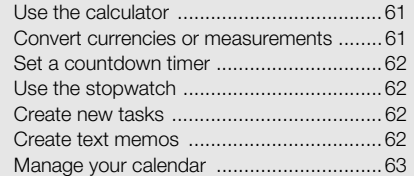

#### [troubleshooting ........................................](#page-70-0) <sup>a</sup>

# <span id="page-7-0"></span>safety and usage<br>information

Comply with the following precautions to avoid dangerous or illegal situations and ensure peak performance of your mobile phone.

<span id="page-7-1"></span>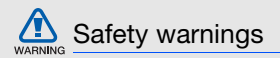

#### Keep your phone away from small children and pets

Keep your phone and all accessories out of the reach of small children or animals. Small parts may cause choking or serious injury if swallowed.

#### Protect your hearing

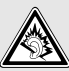

Listening to a headset at high volumes can damage your hearing. Use only the minimum volume setting necessary to hear your conversation or music.

#### Install mobile phones and equipment with caution

Ensure that any mobile phones or related equipment installed in your vehicle are securely mounted. Avoid placing your phone and accessories near or in an air bag deployment area. Improperly installed wireless equipment can cause serious injury when air bags inflate rapidly.

#### Handle and dispose of batteries and chargers with care

- Use only Samsung-approved batteries and chargers specifically designed for your phone. Incompatible batteries and chargers can cause serious injuries or damage to your phone.
- Never dispose of batteries or phones in a fire. Follow all local regulations when disposing used batteries or phones.
- Never place batteries or phones on or in heating devices, such as microwave ovens, stoves, or radiators. Batteries may explode when overheated.
- • Never crush or puncture the battery. Avoid exposing the battery to high external pressure, which can lead to an internal short circuit and overheating.

#### Avoid interference with pacemakers

Maintain a minimum of 15 cm (6 inches) between mobile phones and pacemakers to avoid potential interference, as recommended by manufacturers and the independent research group, Wireless Technology Research. If you have any reason to suspect that your phone is interfering with a pacemaker or other medical device, turn off the phone immediately and contact the manufacturer of the pacemaker or medical device for guidance.

#### Turn off the phone in potentially explosive environments

Do not use your phone at refuelling points (service stations) or near fuels or chemicals. Turn off your phone whenever directed by warning signs or instructions. Your phone could cause explosions or fire in and around fuel or chemical storage and transfer areas or blasting areas. Do not store or carry flammable liquids, gases, or explosive materials in the same compartment as the phone, its parts, or accessories.

#### Reduce the risk of repetitive motion injuries

While using on your phone, hold the phone with a relaxed grip, press the keys lightly, use special features that reduce the number of keys you have to press (such as templates and predictive text), and take frequent breaks

#### Do not use the phone if the screen is cracked or broken

Broken glass or acrylic could cause injury to your hand and face. Bring the phone to a Samsung service centre to replace the screen. Damage caused by careless handling will void your manufacturer's warranty..

<span id="page-10-0"></span>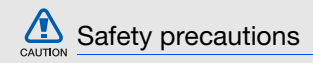

#### Drive safely at all times

Avoid using your phone while driving and obey all regulations that restrict the use of mobile phones while driving. Use hands-free accessories to increase your safety when possible.

#### Follow all safety warnings and regulations

Comply with any regulations that restrict the use of a mobile phone in a certain area.

#### Use only Samsung-approved accessories

Using incompatible accessories may damage your phone or cause injury.

#### Turn off the phone near medical equipment

Your phone can interfere with medical equipment in hospitals or health care facilities. Follow all regulations, posted warnings, and directions from medical personnel.

#### Turn off the phone or disable the wireless functions when in an aircraft

Your phone can cause interference with aircraft equipment. Follow all airline regulations and turn off your phone or switch to a mode that disables the wireless functions when directed by airline personnel.

#### Protect batteries and chargers from damage

- Avoid exposing batteries to very cold or very hot temperatures (below 0° C/32° F or above 45° C/ 113° F). Extreme temperatures can reduce the charging capacity and life of your batteries.
- Prevent batteries from contacting metal objects, as this can create a connection between the + and - terminals of your batteries and lead to temporary or permanent battery damage.
- Never use a damaged charger or battery.

#### Handle your phone carefully and sensibly

• Do not disassemble your phone due to a risk of electric shock.

- Do not allow your phone to get wet—liquids can cause serious damage and will change the colour of the label that indicates water damage inside the phone. Do not handle your phone with wet hands. Water damage to your phone can void your manufacturer's warranty.
- Avoid using or storing your phone in dusty, dirty areas to prevent damage to moving parts.
- Your phone is a complex electronic device protect it from impacts and rough handling to avoid serious damage.
- Do not paint your phone, as paint can clog moving parts and prevent proper operation.
- If your phone has a camera flash or light, avoid using it close to the eyes of children or animals.
- Your phone may be damaged by exposure to magnetic fields. Do not use carrying cases or accessories with magnetic closures or allow your phone to come in contact with magnetic fields for extended periods of time.

#### Avoid interference with other electronic devices

Your phone emits radio frequency (RF) signals that may interfere with unshielded or improperly shielded electronic equipment, such as pacemakers, hearing aids, medical devices, and other electronic devices in homes or vehicles. Consult the manufacturers of your electronic devices to solve any interference problems you experience.

<span id="page-12-0"></span>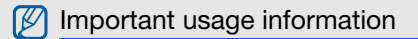

#### Use your phone in the normal position

Avoid contact with your phone's internal antenna.

#### Allow only qualified personnel to service your phone

Allowing unqualified personnel to service your phone may result in damage to your phone and will void your warranty.

#### Ensure maximum battery and charger life

- Avoid charging batteries for more than a week, as overcharging may shorten battery life.
- Over time, unused batteries will discharge and must be recharged before use.
- Disconnect chargers from power sources when not in use.
- Use batteries only for their intended purpose.

#### Handle SIM cards and memory cards with care

- Do not remove a card while the phone is transferring or accessing information, as this could result in loss of data and/or damage to the card or phone.
- Protect cards from strong shocks, static electricity, and electrical noise from other devices.
- Frequent writing and erasing will shorten the life span of memory cards.
- Do not touch gold-coloured contacts or terminals with your fingers or metal objects. If dirty, wipe the card with a soft cloth.

#### Ensure access to emergency services

Emergency calls from your phone may not be possible in some areas or circumstances. Before travelling in remote or undeveloped areas, plan an alternate method of contacting emergency services personnel.

#### Specific Absorption Rate (SAR) certification information

THIS MODEL MEETS INTERNATIONAL GUIDELINES FOR EXPOSURE TO RADIO WAVES

Your mobile phone is a radio transmitter and receiver. It is designed not to exceed the limits for exposure to radio waves recommended by international guidelines.

safety and usage information safety and usage information These guidelines were developed by the independent scientific organisation ICNIRP and include safety margins designed to assure the protection of all persons, regardless of age and health.The guidelines use a unit of measurement known as the Specific Absorption Rate, or SAR. The SAR limit for mobile devices is 2.0 W/kg and the highest SAR value for this device when tested at the ear was 0.611 W/kg<sup>1</sup>. As mobile phone offer a range of functions, they can be used in other positions, such as on the body as described in this user manual2. In this case, the highest tested SAR value is 0.749 W/kg.

As SAR is measured utilising the devices highest transmitting power the actual SAR of this device while operating is typically below that indicated above. This is due to automatic changes to the power level of the device to ensure it only uses the minimum level required to reach the network.

The World Health Organization has stated that present scientific information does not indicate the need for any special precautions for the use of mobile devices. They note that if you want to reduce your exposure then you can do so by limiting the length of calls or using a 'handsfree' device to keep the mobile phone away from the head and body.

<sup>1.</sup> The tests are carried out in accordance with international guidelines for testing.

<sup>2.</sup> For body worn operation, this model phone has been tested and meets the RF exposure guidelines when used with a Samsungsupplied or approved accessory designated for this product or when used with an accessory that contains no metal and that positions the handset a minimum of 1.5 cm from the body.

#### Correct disposal of this product

(Waste Electrical & Electronic Equipment)

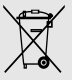

(Applicable in the European Union and other European countries with separate collection systems)

This marking on the product, accessories or literature indicates that the product and its electronic accessories (e.g. charger, headset, USB cable) should not be disposed of with other household waste at the end of their working life. To prevent possible harm to the environment or human health from uncontrolled waste disposal, please separate these items from other types of waste and recycle them responsibly to promote the sustainable reuse of material resources.

Household users should contact either the retailer where they purchased this product, or their local government office, for details of where and how they can take these items for environmentally safe recycling.

Business users should contact their supplier and check the terms and conditions of the purchase contract. This product and its electronic accessories should not be mixed with other commercial wastes for disposal.

#### Correct disposal of batteries in this product

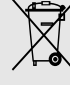

(Applicable in the European Union and other European countries with separate battery return systems)

This marking on the battery, manual or packaging indicates that the batteries in this product should not be disposed of with other household waste at the end of their working life. Where marked, the chemical symbols Hg, Cd or Pb indicate that the battery contains mercury, cadmium or lead above the reference levels in EC Directive 2006/66. If batteries are not properly disposed of, these substances can cause harm to human health or the environment.

To protect natural resources and to promote material reuse, please separate batteries from other types of waste and recycle them through your local, free battery return system.

#### **Disclaimer**

Some content and services accessible through this device belong to third parties and are protected by copyright, patent, trademark and/or other intellectual property laws. Such content and services are provided solely for your personal noncommercial use. You may not use any content or services in a manner that has not been authorised by the content owner or service provider. Without limiting the foregoing, unless expressly authorised by the applicable content owner or service provider, you may not modify, copy, republish, upload, post, transmit, translate, sell, create derivative works, exploit, or distribute in any manner or medium any content or services displayed through this device.

"THIRD PARTY CONTENT AND SERVICES ARE PROVIDED "AS IS." SAMSUNG DOES NOT WARRANT CONTENT OR SERVICES SO PROVIDED, EITHER EXPRESSLY OR IMPLIEDLY, FOR ANY PURPOSE. SAMSUNG EXPRESSLY

DISCLAIMS ANY IMPLIED WARRANTIES, INCLUDING BUT NOT LIMITED TO, WARRANTIES OF MERCHANTABILITY OR FITNESS FOR A PARTICULAR PURPOSE. SAMSUNG DOES NOT GUARANTEE THE ACCURACY, VALIDITY, TIMELINESS, LEGALITY, OR COMPLETENESS OF ANY CONTENT OR SERVICE MADE AVAILABLE THROUGH THIS DEVICE AND UNDER NO CIRCUMSTANCES, INCLUDING NEGLIGENCE, SHALL SAMSUNG BE LIABLE, WHETHER IN CONTRACT OR TORT, FOR ANY DIRECT, INDIRECT, INCIDENTAL, SPECIAL OR CONSEQUENTIAL DAMAGES, ATTORNEY FEES, EXPENSES, OR ANY OTHER DAMAGES ARISING OUT OF, OR IN CONNECTION WITH, ANY INFORMATION CONTAINED IN, OR AS A RESULT OF THE USE OF ANY CONTENT OR SERVICE BY YOU OR ANY THIRD PARTY, EVEN IF ADVISED OF THE POSSIBILITY OF SUCH DAMAGES."

Third party services may be terminated or interrupted at any time, and Samsung makes no representation or warranty that any content or service will remain available for any period of time. Content and services are transmitted by third parties by means of networks and transmission facilities over which Samsung has no control. Without limiting the generality of this disclaimer, Samsung expressly disclaims any responsibility or liability for any interruption or suspension of any content or service made available through this device.

Samsung is neither responsible nor liable for customer service related to the content and services. Any question or request for service relating to the content or services should be made directly to the respective content and service providers.

### <span id="page-18-1"></span><span id="page-18-0"></span>introducing your mobile phone

 In this section, learn about your mobile phone's layout, keys, display, and icons.

#### <span id="page-18-2"></span>Unpack

Check your product box for the following items:

- Mobile phone
- Battery
- Travel adapter (charger)
- User manual

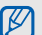

- The items supplied with your phone may vary depending on the software and accessories available in your region or offered by your service provider. You can obtain additional accessories from your local Samsung dealer.
- The supplied accessories perform best for your phone.

#### <span id="page-19-0"></span>Phone layout

The front of your phone includes the following keys and features:

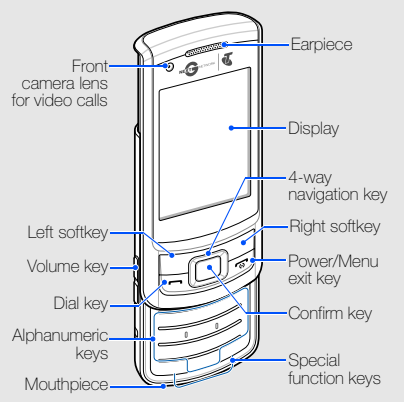

The rear of your phone includes the following keys and features:

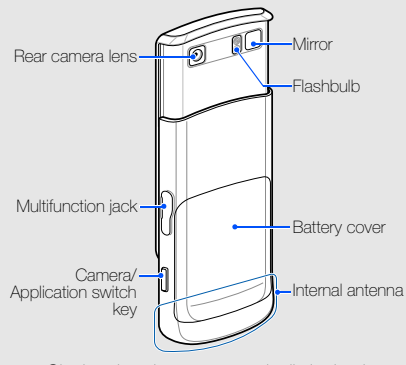

Closing the phone automatically locks the exposed keys to prevent you from accidentally pressing them. To unlock these keys, press  $\langle$ Unlock $>$   $\rightarrow$   $\langle$  OK $>$ 

 $\mathbb{Z}$ 

<span id="page-20-0"></span>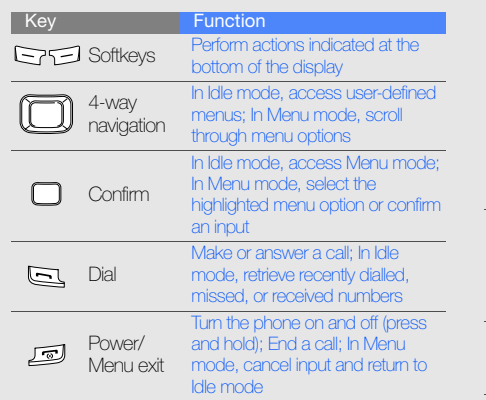

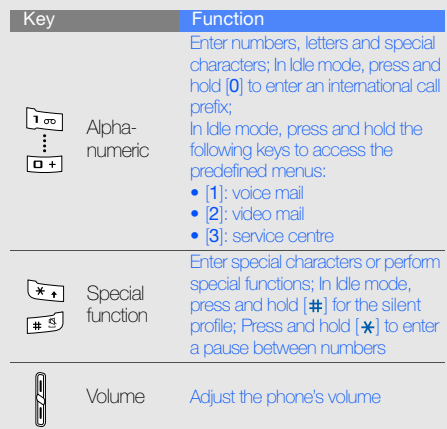

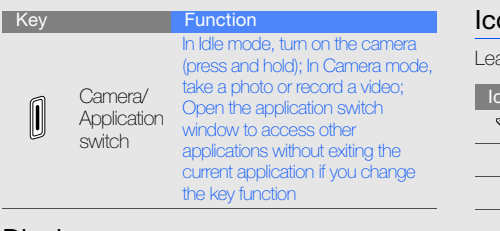

#### <span id="page-21-0"></span>**Display**

Your phone's display consists of three areas:

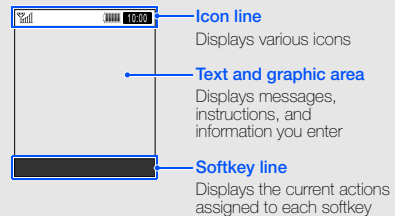

#### <span id="page-21-1"></span>Icons

am about the icons that appear on your display.

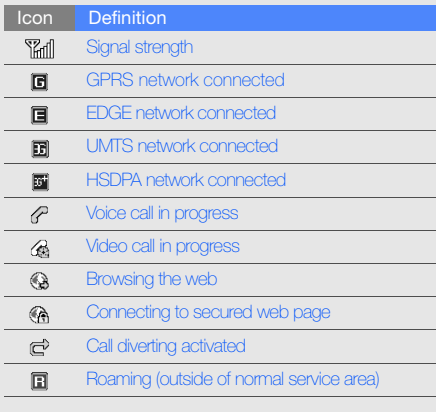

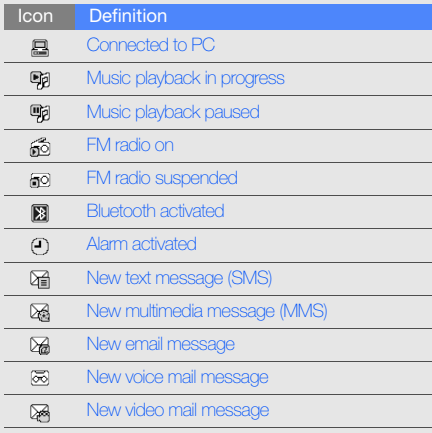

۰

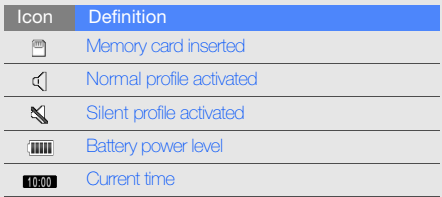

### <span id="page-23-1"></span><span id="page-23-0"></span>assembling and preparing your mobile phone

 Get started by assembling and setting up your mobile phone for its first use.

#### <span id="page-23-2"></span>Install the SIM or USIM card and battery

When you subscribe to a cellular service, you will receive a Subscriber Identity Module (SIM) card with subscription details, such as your personal identification number (PIN) and optional services.

To use UMTS or HSDPA services, you can purchase a Universal Subscriber Identity Module (USIM) card.

To install the SIM or USIM card and battery,

1. Remove the battery cover.

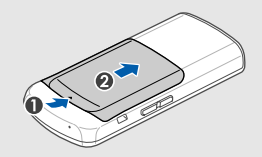

If the phone is on, press and hold  $[$   $\bullet$   $\bullet$  to turn

2. Insert the SIM or USIM card.

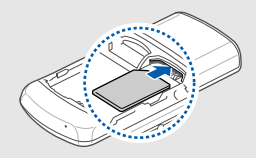

- Place the SIM or USIM card in the phone IИ with the gold-coloured contacts facing down.
	- Without inserting a SIM or USIM card, you can use your phone's non-network services and some menus.

M

it off.

3. Insert the battery.

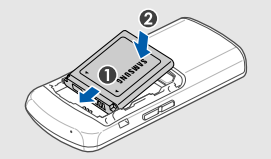

4. Replace the battery cover.

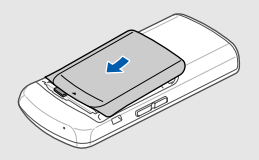

#### <span id="page-25-0"></span>Charge the battery

Before using the phone for the first time, you must charge the battery.

- 1. Open the cover to the multifunction jack on the side of the phone.
- 2. Plug the small end of the travel adapter into the multifunction jack.

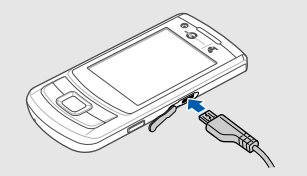

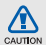

Improperly connecting the travel adapter can cause serious damage to the phone. Any damages by misuse are not covered by the warranty.

- 3. Plug the large end of the travel adapter into a power outlet.
- 4. When the battery is fully charged (the **inity** icon is no longer moving), unplug the travel adapter from the power outlet.
- 5. Unplug the travel adapter from the phone.
- 6. Close the cover to the multifunction jack.

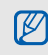

#### About the low battery indicator

When your battery is low, the phone will emit a warning tone and a low battery message. The battery icon will also be empty and blinking. If the battery level becomes too low, the phone will automatically power off. Recharge your battery to continue using your phone.

#### <span id="page-26-0"></span>Insert a memory card (optional)

To store additional multimedia files, you must insert a memory card. Your phone accepts microSD™ or microSDHC™ memory cards up to 16 GB (depending on memory card manufacturer and type).

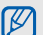

Formatting the memory card on a PC may cause incompatibility with your phone. Format the memory card only on the phone.

- 1. Remove the battery cover and battery.
- 2. Insert a memory card with the label side facing up.

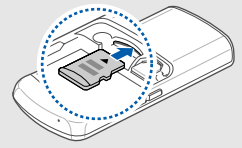

3. Insert the battery and replace the battery cover.

To remove the memory card, remove the battery cover and battery, and then pull the memory card out of the memory card slot.

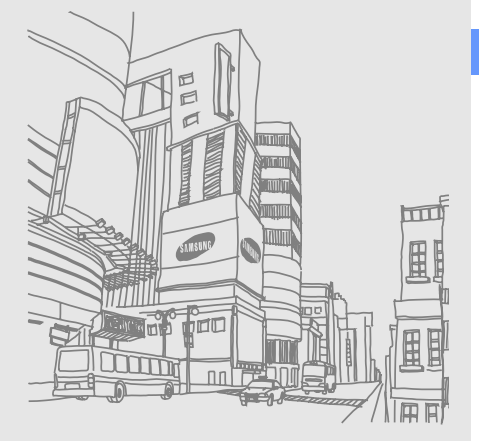

# <span id="page-28-1"></span><span id="page-28-0"></span>using basic functions

 Learn how to perform basic operations and use the main features of your mobile phone.

#### <span id="page-28-2"></span>Turn your phone on and off

To turn your phone on.

- 1. Press and hold  $\lceil \cdot \cdot \cdot \cdot \rceil$ .
- Enter your PIN and press < Confirm> (if necessary).
- 3. When the setup wizard opens, customise your phone as desired by following the screen.

To turn your phone off, repeat step 1 above.

#### Switch to the offline profile

By switching to the offline profile, you can use your phone's non-network services in areas where wireless devices are prohibited, such as aeroplane and hospitals.

To switch to the offline profile, in Menu mode, select  $\mathsf{Setting} \rightarrow \mathsf{Phone}$  profiles  $\rightarrow$  Offline and press the Confirm key.

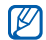

Follow all posted warnings and directions from official personnel when in areas where wireless devices are prohibited.

#### <span id="page-29-0"></span>Access menus

To access your phone's menus,

- 1. In Idle mode, press the Confirm key to access Menu mode.
- 2. Use the Navigation key to scroll to a menu or option.
- 3. Press <Select>, <OK>, or the Confirm key to confirm the highlighted option.
- 4. Press < **Back**> to move up one level; Press  $\lceil \frac{1}{\omega} \rceil$ to return to Idle mode.

#### <span id="page-29-1"></span>Switch applications

Learn to switch to other applications from a menu, without closing the menu screen you are using.

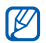

You must change the camera key function to **Switch** (in Menu mode, tap **Settings →** Phone settings → Camera key).

To switch applications,

- 1. While using a menu, press the Camera key. The following applications are available:
	- Call: open the dialling screen
	- •Messages: access the Messages menu
	- BigPond: launch the web browser
	- Games and more: access the Games and more menu
- 2. Scroll to an application and press <**Select**>.
- 3. To close all applications, press the Camera key, scroll to **End all?**, and press <Yes>.

#### <span id="page-30-0"></span>Customise your phone

Get more from your phone by customising it to match your preferences.

#### Adjust the volume of the key tones

In Idle mode, press the Volume key up or down and adjust the key tone volume.

#### Switch to or from the silent profile

In Idle mode, press and hold [#] to silence or unsilence your phone.

#### Change your ringtone

- 1. In Menu mode, select **Settings → Phone** profiles.
- 2. Scroll to the profile you are using.

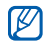

If your are using the silent or offline profile, you  $\begin{array}{ccc} 6. & \text{Press} < 0 \text{ptons} > \rightarrow \text{Save} \\ \text{are not allowed to change the irnot,} \end{array}$ 

- 3. Press <Options> <sup>→</sup> Edit → Voice call ringtone or Video call ringtone.
- 4. Scroll left or right to a memory location (if necessary).
- 5. Select a ringtone category <sup>→</sup> a ringtone.
- 6. Press <Options> <sup>→</sup> Save.

To switch to another profile, select it from the list and press the Confirm key.

#### Select a wallpaper (Idle mode)

- 1. In Menu mode, select **Settings → Display and** light → Home screen.
- 2. Scroll left or right to **Image**.
- 3. Select Wallpaper.
- 4. Select an image category <sup>→</sup> an image.
- $5.$  Press  $<$ **Set** $>$ .
- 

#### Select a theme for the display

To select a theme,

- 1. In Menu mode, select **Settings → Display and** light  $\rightarrow$  My theme.
- 2. Scroll to a theme.
- 3. Press < Options >  $\rightarrow$  Save to apply the theme.

To create and apply theme,

- 1. In Menu mode, select **Settings → Display and** light  $\rightarrow$  My theme.
- 2. Press <**Options> → Create → Easy** or **Expert**.
- 3. Customise the theme as desired by following the screen.
- 4. When you are finished, enter a name for the theme and press <Save>.

5. Press  $<$ **Yes** $>$  to apply the theme.

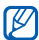

If you select the same colour for the entire theme, you may not be able to recognise the display.

#### Set menu shortcuts

- 1. In Menu mode, select **Settings → Phone** settings → Navigation key.
- 2. Select a key to use as a shortcut.
- 3. Select a menu to assign to the shortcut key.
- 4. Press <Save>.

#### Use the simplified menus

To set up simplified menu items,

- 1. In Idle mode, press  $\leq$  shortcuts  $\geq$ .
- 2. Press <Options> <sup>→</sup> Customise menu.
- 3. Select your favourite menus. Press <**Options> → Open** to select submenus (if necessary).
- 4. Press <Save>, or press <Options>  $\rightarrow$  Save. To use the simplified menus,
- 1. In Idle mode, press  $\langle$  shortcuts  $\rangle$ .
- 2. Scroll to the menu item you want and press the Confirm key.

#### Lock your phone

- 1. In Menu mode, select **Settings → Security →** Phone lock→ On.
- 2. Press <Save>.
- 3. Enter a new 4- to 8-digit password and press <Confirm>.
- 4. Enter the new password again and press <Confirm>.
	- The first time you access a menu that requires a password, you will be prompted to create and confirm a password.
		- Samsung is not responsible for any loss of passwords or private information or other damages caused by illegal software.

#### <span id="page-32-0"></span>Use basic call functions

Learn to make or answer calls and use basic call functions.

#### Make a call

- 1. In Idle mode, enter an area code and a phone number.
- 2. Press  $[-]$  to dial the number. For a video call, press < $Ortions$   $\rightarrow$  Video call.
- 3. To end the call, press  $[$

#### Answer a call

- 1. When a call comes in, press  $[-]$ .
- 2. For a video call, press <**Show me**> to allow the caller to see you.
- 3. To end the call, press  $[\overline{\bullet}$ .

#### Adjust the volume

To adjust the volume during a call, press the Volume key up or down.

#### Use the speakerphone feature

- 1. During a call, press the Confirm key  $\rightarrow$  < $\sf Yes$ > to activate the speaker.
- 2. To switch back to the earpiece, press the Confirm key again.

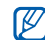

In noisy environments, you may have difficulty hearing the calls while using the speakerphone feature. For better performance, use the normal phone mode.

#### Use the headset

By plugging the supplied headset into the multifunction jack, you can make and answer calls:

- To redial the last call, press and hold the headset button.
- To answer a call, press and hold the headset button.
- To end a call, press and hold the headset button.

#### <span id="page-34-0"></span>Send and view messages

Learn to send or view text (SMS), multimedia (MMS), or email messages.

#### Send a text or multimedia message

- 1. In Menu mode, select **Messages → Create** message → Message.
- 2. Enter your message text.  $\triangleright$  [p. 29](#page-35-0) For sending as a text message, skip to step 6. For attaching multimedia, continue with step 3.
- 3. Press < Options  $\rightarrow$  Add multimedia and add an item.
- 4. Press <Options> <sup>→</sup> Advanced → Add subject.
- 5. Enter a subject.
- 6. Scroll up and enter a destination number.
- 7. Press the Confirm key to send the message.

#### Send an email

- 1. In Menu mode, select **Messages → Create** message → Email.
- 2. Enter your email text.
- 3. Press <Options> <sup>→</sup> Attach multimedia or Attach organiser and attach a file (if necessary).
- 4. Scroll up and enter a subject.
- 5. Scroll up and enter an email address.
- 6. Press the Confirm key to send the message.

#### Send an ecard

- 1. In Menu mode, select Messages → Create message → Send-A-Card.
- 2. Select an ecard and send it to your friends. For more details, contact your service provider.

#### <span id="page-35-0"></span>Enter text

When entering text, you can change the text input mode:

- Press and hold  $[\star]$  to switch between T9 and ABC modes.
- Press  $[\frac{\mathbf{x}}{\mathbf{x}}]$  to change case or switch to Number mode.
- $\bullet~$  Press and hold  $[$   $\text{\#} ]$  to switch to Symbol mode. Enter text in one of the following modes:

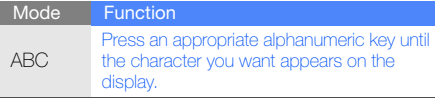

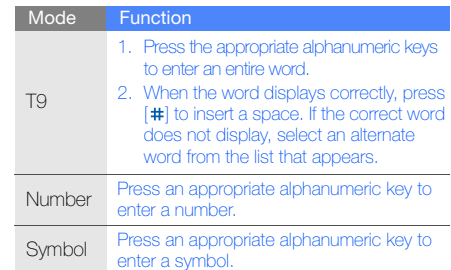

#### View text or multimedia messages

- 1. In Menu mode, select Messages  $\rightarrow$  Inbox.
- 2. Select a text or multimedia message.
#### View an email

- 1. In Menu mode, select **Messages → Email** inbox.
- 2. Press <Options> <sup>→</sup> Download.
- 3. Select an email or a header.
- 4. If you selected a header, press < Options>  $\rightarrow$ Retrieve to view the body of the email.

#### Add and find contacts

Learn the basics of using the phonebook feature.

#### <span id="page-36-0"></span>Add a new contact

- 1. In Idle mode, enter a phone number and press <sup>&</sup>lt;Options>.
- 2. Select **Add to Phonebook →** a memory location (phone or SIM)  $\rightarrow$  **New**.
- 3. Select a number type (if necessary).
- 4. Enter contact information.
- 5. Press < Options >  $\rightarrow$  Save to add the contact to memory.

#### Find a contact

- 1. In Menu mode, select **Phonebook**.
- 2. Enter the first few letters of the name you want to find.
- 3. Select the contact's name from the search list.
- V
	- Once you have found a contact, you can:
	- $\bullet$  call the contact by pressing  $[$   $]$
	- edit the contact information by pressing <sup>&</sup>lt;Options> <sup>→</sup> Edit

#### Use basic camera functions

Learn the basics to capture and view photos and videos.

#### Capture photos

- 1. In Idle mode, press and hold the Camera key to turn on the camera.
- 2. Rotate the phone anti-clockwise to landscape view.
- 3. Aim the lens at the subject and make any adiustments.
	- To change the preview screen, press the Navigation key left ( $\vert \vert \overline{\mathsf{m}} \vert$ ).
	- To set the exposure value, press the Navigation key right  $(\blacksquare)$ .
	- To turn the flash on or off, press the Navigation key up  $(\mathcal{R})$ .
	- To change the time delay, press the Navigation key down  $(\bigotimes$ ).

4. Press the Confirm key or the Camera key to take a photo. The photo is saved automatically.

#### <span id="page-37-0"></span>View photos

In Menu mode, select **My files**  $\rightarrow$  **Images**  $\rightarrow$  **My**  ${\sf photos}\to{\sf a}$  photo file.

To view photos in landscape view, press the Confirm key.

#### Capture videos

- 1. In Idle mode, press and hold the Camera key to turn on the camera.
- 2. Rotate the phone anti-clockwise to landscape view.
- 3. Press [1] twice to switch to Recording mode.
- 4. Aim the lens at the subject and make any adjustments.
	- To change the preview screen, press the Navigation key left ( $\vert \vert \overline{\mathsf{m}} \vert$ ).
	- To set the exposure value, press the Navigation key right  $(f\Box)$ .
	- To turn the flash on or off, press the Navigation key up  $(\circledast)$ .
	- To change the time delay, press the Navigation key down  $(\bigoplus)$ .
- 5. Press the Confirm key or the Camera key to start recording.
- 6. Press  $\leq$   $\blacksquare$  > or the Camera key to stop recording.

The video is saved automatically.

#### View videos

In Menu mode, select **My files**  $\rightarrow$  **Videos**  $\rightarrow$  **My video clips →** a video file.

To view videos in landscape view, press the Navigation key down.

#### Listen to music

Learn how to listen to music via the music player or FM radio.

#### Listen to the FM radio

- 1. Plug the supplied headset into the phone's multifunction jack.
- 2. In Menu mode, select **Applications → FM** radio.

3. Press <Yes> to start automatic tuning.

The radio scans and saves available stations automatically.

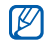

The first time you turn on **FM radio**, you will be prompted to start automatic tuning.

4. Control the FM radio using the following keys:

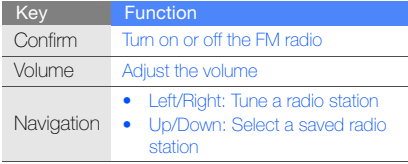

5. If you want to get information about the song you hear, press < Options >  $\rightarrow$  Find music.  $\triangleright$  [p. 47](#page-53-0)

#### Listen to music files

Start by transferring files to your phone or memory card:

- Download from the wireless web.  $\blacktriangleright$  [p. 34](#page-40-0)
- Download from a PC with the optional Samsung  $PC$  Studio.  $\blacktriangleright$  [p. 44](#page-50-0)
- $\bullet~$  Receive via Bluetooth.  $\blacktriangleright$  [p. 49](#page-55-0)
- Copy to your memory card.  $\blacktriangleright$  [p. 45](#page-51-0)
- Synchronise with Windows Media Player 11.  $\blacktriangleright$ n. 45

After transferring music files to your phone or memory card,

- 1. In Menu mode, select **Music → Music player**.
- 2. Select a music category → a music file.

3. Control playback using the following keys: **Browse the web** 

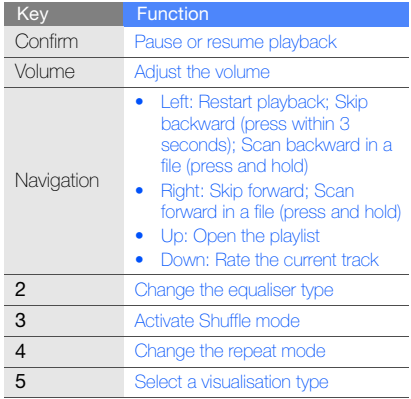

Learn to access and bookmark your favourite web pages.

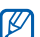

You may incur additional charges for accessing the web and downloading media.

#### <span id="page-40-0"></span>Browse web pages

- 1. In Menu mode, select **BigPond → Home** to launch your service provider's homepage.
- 2. Navigate web pages using the following keys:

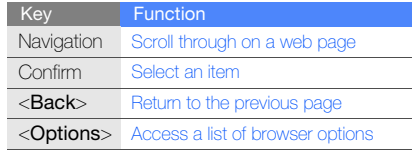

#### Bookmark your favourite web pages

- 1. In Menu mode, select BigPond <sup>→</sup> Bookmarks.
- 2. Press < Options  $>$   $\rightarrow$  Add bookmark.
- 3. Enter a page title and a web address (URL).

4. Press <Save>.

#### Use My Place services

In Menu mode, select **My Place →** a service. You are connected to the Telstra website.

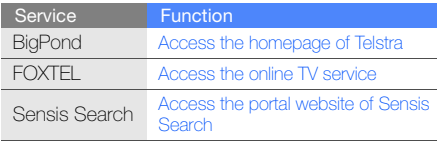

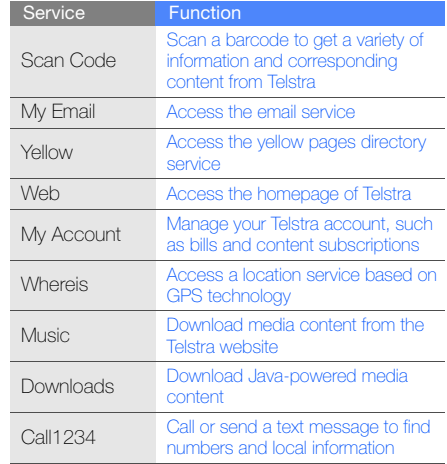

# using advanced functions

 Learn how to perform advanced operations and use additional features of your mobile phone.

#### Use advanced call functions

Learn about your phone's additional calling capabilities.

#### View and dial missed calls

Your phone will display calls you have missed on the display. To dial the number of a missed call,

- 1. Press <View>.
- 2. Scroll to the missed call you want to dial.
- 3. Press  $[-]$  to dial.

#### Call a recently dialled number

- 1. In Idle mode, press  $[\rightarrow]$  to display a list of recent numbers.
- 2. Scroll to the number you want and press  $[-]$  to dial.

#### Hold a call or retrieve a held call

Press <**Hold**> to place a call on hold or press <Retrieve> to retrieve a held call.

#### Dial a second call

If your network supports this function, you can dial another number during a call:

- 1. Press <**Hold**> to place the first call on hold.
- 2. Enter the second number to dial and press  $[\overline{\phantom{a}}]$ .
- 3. Press <Swap> to switch between the two calls.
- 4. To end the call on hold, press < Options  $\rightarrow$  End  $\rightarrow$  Held call.
- 5. To end the current call, press  $[\overline{\cdots}]$ .

#### Answer a second call

If your network supports this function, you can answer a second incoming call:

- 1. Press  $[-]$  to answer the second call. The first call is automatically placed on hold.
- 2. Press <Swap> to switch between the calls.

#### Make a multiparty call (conference call)

- 1. Call the first party you want to add to the multiparty call.
- 2. While connected to the first party, call the second party. The first party is automatically placed on hold.
- 3. When connected to the second party, press <sup>&</sup>lt;Options> <sup>→</sup> Conference call.
- 4. Repeat steps 2 and 3 to add more parties (if necessary).
- 5. To end the multiparty call, press  $\lceil \cdot \cdot \cdot \rceil$ .

#### Call an international number

- 1. In Idle mode, press and hold  $[0]$  to insert the  $+$ character.
- 2. Enter the complete number you want to dial (country code, area code, and phone number), and then press  $[-]$  to dial.

#### Call a contact from the phonebook

You can call numbers directly from the phonebook using stored contacts.  $\blacktriangleright$  [p. 30](#page-36-0)

- 1. In Menu mode, select **Phonebook**.
- 2. Scroll to the number you want to dial and press  $[-]$  to dial.

#### Use advanced phonebook functions

Learn to create your namecard, set speed dial numbers, and create groups of contacts.

#### Create your namecard

- 1. In Menu mode, select **Phonebook**.
- 2. Press <Options> <sup>→</sup> My business card.
- 3. Enter your personal details.
- 4. Press <Options> <sup>→</sup> Save.

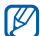

You can send your namecard by attaching it to a message or email or transferring it via the Bluetooth wireless feature.

#### Set speed dial numbers

- 1. In Menu mode, select Phonebook.
- 2. Scroll to a contact to assign to a speed dial number.
- 3. Press <Options> <sup>→</sup> Add to speed dial.
- 4. Scroll to a number you want to set and press <Select>.

The contact is saved to the speed dial number.

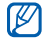

You can now call this contact from Idle mode by pressing and holding the assigned speed dial number.

#### Create a group of contacts

By creating groups of contacts, you can assign ringtones and caller ID photos to each group or send messages to an entire group. Start by creating a group:

- 1. In Menu mode, select **Phonebook**.
- 2. Scroll left or right to **Groups**.
- 3. Press < Options >  $\rightarrow$  Create group  $\rightarrow$  a memory location (phone or USIM, if necessary).
- 4. Enter a group name and press <**Save**>.
- 5. To set the caller ID image, press < Options>  $\rightarrow$ Group settings → Group ID.
- 6. Scroll left or right to a memory location (if necessary).
- 7. Select an image and press <**Select**>.
- 8. To set a group ringtone, select **Ringtone**.
- 9. Scroll left or right to a memory location (if necessary).
- 10. Select a ringtone and press <**Select**>.
- 11.Press <Options> <sup>→</sup> Save.

#### Use advanced messaging functions

Learn to create and use templates to create new messages.

#### Create a text template

- 1. In Menu mode, select **Messages → Templates**  $\rightarrow$  Text templates.
- 2. Press < **Create** > to open a new template window.
- 3. Enter your text and press the Confirm key to save the template.

#### Create a multimedia template

- 1. In Menu mode, select **Messages → Templates**  $\rightarrow$  Multimedia templates.
- 2. Press < **Create** > to open a new template window.
- 3. Create a multimedia message, with a subject and desired attachments, to use as your template.  $\triangleright$  [p. 28](#page-34-0)
- 4. Press < Options  $>$   $\rightarrow$  Save as template to save the template.

#### Insert text templates in new messages

- 1. In Menu mode, select **Messages → Create message →** a message type.
- 2. In the text field, press <**Options>**  $\rightarrow$  **Add text**  $\rightarrow$ **Text template →** a template.

#### Create a message from a multimedia template

- 1. In Menu mode, select **Messages → Templates**  $\rightarrow$  Multimedia templates.
- 2. Scroll to the template you want and press <sup>&</sup>lt;Options> <sup>→</sup> Send.

Your template opens as a new multimedia message.

#### Create a folder to manage messages

- 1. In Menu mode, select **Messages → My folders**.
- 2. Press <Create>.
- 3. Enter a new folder name and press <OK>.

Move messages from a message folder to your folders to manage them as your preferences.

#### Use advanced camera functions

Learn how to capture photos in various modes and customise camera settings.

#### Capture photos in Smile shot mode

- 1. In Idle mode, press and hold the Camera key to turn on the camera.
- 2. Rotate the phone anti-clockwise to landscape view.
- 3. Press <|**≡**|> → **Shooting mode → Smile shot**  $\rightarrow$   $<$  $\approx$  $\rightarrow$ .
- 4. Press the Confirm key or the Camera key.
- 5. Aim the camera lens at your subject. Your phone recognises people in an image and detects their smiles. When the subject smiles, the phone automatically takes a photo.

#### Capture a series of photos

- 1. In Idle mode, press and hold the Camera key to turn on the camera.
- 2. Rotate the phone anti-clockwise to landscape view.
- 3. Press <|≣|> → **Shooting mode → Continuous**  $\rightarrow$   $<$   $\odot$   $>$   $\rightarrow$
- 4. Make any necessary adjustments.
- 5. Press and hold the Confirm key or the Camera key to take a series of photos.

#### Capture panoramic photos

- 1. In Idle mode, press and hold the Camera key to turn on the camera.
- 2. Rotate the phone anti-clockwise to landscape view.

3. Press <|**≡**|> → **Shooting mode → Panorama**.

- 4. Select the number of photos.
- 5. Make any necessary adjustments.
- 6. Press the Confirm key or Camera key to take the first photo.
- 7. Slowly move the phone to the right. The phone captures the next photo automatically.
- 8. Repeat step 7 to complete the panoramic photo.

#### Capture divided photos

- 1. In Idle mode, press and hold the Camera key to turn on the camera.
- 2. Rotate the phone anti-clockwise to landscape view.
- 3. Press <|**≡**|> → **Shooting mode → Mosaic**.
- 4. Scroll left or right to an image layout and press the Confirm key.
- 5. Make any necessary adjustments.
- 6. Press the Confirm key or the Camera key take photos for each segment.

#### Capture photos with decorative frames

- 1. In Idle mode, press and hold the Camera key to turn on the camera.
- 2. Rotate the phone anti-clockwise to landscape view.
- 3. Press <|**≡**|> → **Shooting mode → Frame**.
- 4. Scroll left or right to a frame and press the Confirm key.
- 5. Make any necessary adjustments.
- 6. Press the Confirm key or the Camera key to take a photo with the frame.

#### Use camera options

Before capturing a photo, press  $\leq$   $\equiv$   $>$  to access the following options:

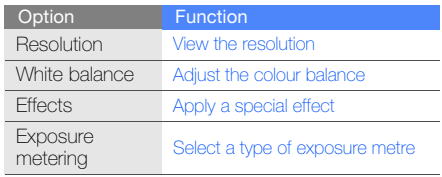

Before capturing a video, press  $\leq$  $\equiv$   $>$  to access the following options:

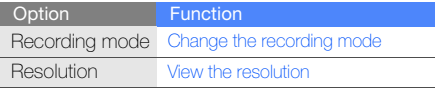

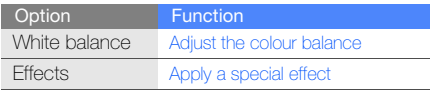

#### Customise camera settings

Before capturing a photo or video, press <|■> → Settings to access the following: **USe advanced music functions** 

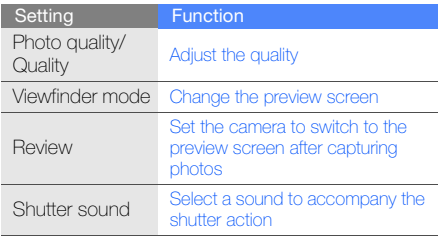

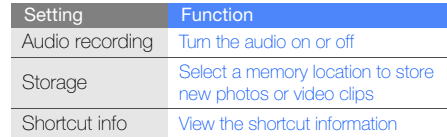

Learn to prepare music files, create playlists, and store radio stations.

#### <span id="page-50-0"></span>Copy music files via Samsung PC Studio

- 1. In Menu mode, select **Settings → PC** connections→ Samsung PC studio or Mass storage.
- 2. Press <Save>.
- 3. Press  $\lceil \cdot \cdot \cdot \rceil$  to return to Idle mode.
- 4. Using an optional PC data cable, connect the multifunction jack on your phone to a PC.
- 5. Run Samsung PC Studio and copy files from the PC to the phone.

Refer to the Samsung PC Studio help for more information.

#### <span id="page-51-0"></span>Copy music files to a memory card

- 1. Insert a memory card.
- 2. In Menu mode, select **Settings → PC** connections→ Mass storage.
- 3. Press <Save>.
- 4. Press  $\lceil \cdot \cdot \cdot \cdot \rceil$  to return to Idle mode.
- 5. Using an optional PC data cable, connect the multifunction jack on your phone to a PC. When connected, a pop-up window will appear on the PC.
- 6. Open a folder to view files.
- 7. Copy files from the PC to the memory card.

#### <span id="page-51-1"></span>Synchronise your phone with Windows Media Player

- 1. In Menu mode, select **Settings → PC** connections → Media player.
- 2. Press <Save>.
- 3. Press  $\lceil \frac{1}{2} \rceil$  to return to Idle mode.
- 4. Using an optional PC data cable, connect the multifunction jack on your phone to a PC with Windows Media Player installed.

When connected, a pop-up window will appear on the PC.

5. Open Windows Media Player to synchronise music files.

- 6. Edit or enter your phone's name in the pop-up window (if necessary).
- 7. Select and drag the music files you want to the sync list.
- 8. Start synchronisation.

#### Create a playlist

- 1. In Menu mode, select **Music → Music player →** Playlists.
- 2. Select Create playlist.
- 3. Enter a title for your new playlist and press <Save>.
- 4. Select the new playlist.
- 5. Select Add Tracks.
- 6. Select the files you want to include and press <OK>.

#### Customise your music player settings

- 1. In Menu mode, select **Music → Music player**.
- 2. Press < Options >  $\rightarrow$  Player settings.
- 3. Adjust the settings to customise your music player:

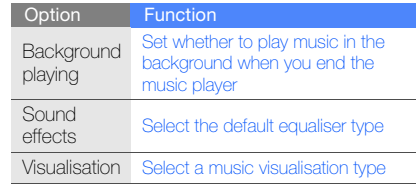

4. Press <Save>.

#### Store radio stations automatically

- 1. Plug the supplied headset into the phone's multifunction jack.
- 2. In Menu mode, select **Applications → FM** radio.
- 3. Press the Confirm key to start the FM radio.
- 4. Press <Options> <sup>→</sup> Self-tuning.
- 5. Press <Yes> to confirm (if necessary). The radio scans and saves available stations automatically.

#### <span id="page-53-0"></span>Find information of music

Learn to access an online music service and get information about the songs you hear while on the move.

- 1. In Menu mode, select **Music**  $\rightarrow$  **Find music.**
- 2. Select **Find music** to connect to the server.
- 3. When the phone is successfully registered, press <Record> to record a part of music you want to find.

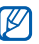

The database may not have information for all songs.

## using tools and applications

 Learn how to work with your mobile phone's tools and additional applications.

#### Use the Bluetooth wireless feature

Learn about your phone's ability to connect to other wireless devices for exchanging data and using hands-free features.

#### Turn on the Bluetooth wireless feature

- 1. In Menu mode, select **Applications →** Bluetooth.
- 2. Press < Options >  $\rightarrow$  Settings.
- Scroll down to **Activation**
- 4. Scroll left or right to On.
- 5. To allow other devices to locate your phone, select **My phone's visibility →** a visibility option  $\rightarrow$  < OK  $>$ .

If you selected **Custom**, set duration that your phone is visible.

Press <Options> → Save.

#### <span id="page-55-1"></span>Find and pair with other Bluetoothenabled devices

- 1. In Menu mode, select **Applications →** Bluetooth  $\rightarrow$  Search for new devices.
- 2. Scroll to a device and press <**Select**>.
- 3. Enter a PIN for the Bluetooth wireless feature or the other device's Bluetooth PIN, if it has one, and press  $<$ OK $>$ .

When the owner of the other device enters the same code or accepts the connection, pairing is complete.

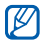

You may not need to enter a PIN depending on the device.

#### Send data using the Bluetooth wireless feature

- 1. Select the file or item from one of your phone's applications that you want to send.
- 2. Press <Options> <sup>→</sup> Send via, Send business card via, or Send URL via → Bluetooth.

#### <span id="page-55-0"></span>Receive data using the Bluetooth wireless feature

- 1. Enter the PIN for the Bluetooth wireless feature and press  $<$  OK $>$  (if necessary).
- 2. Press <Yes> to confirm that you are willing to receive data from the device (if necessary).

#### Use Remote SIM mode

In Remote SIM mode, you can make or answer calls only with a connected Bluetooth hands-free car kit via the SIM or USIM card on your phone.

To activate Remote SIM mode,

- 1.In Menu mode, select **Applications** → Bluetooth.
- 2. Press < Options > → Settings.
- 3. Scroll down to Remote SIM mode.
- 4. Scroll left or right to **On** and press <**Save**>.

To use Remote SIM mode, start the Bluetooth connection from a Bluetooth hands-free car kit.

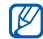

The Bluetooth hands-free car kit must be authorised. To authorise, press < $Ortions$   $\rightarrow$ Authorise device.

#### Activate the mobile tracker

When someone inserts a new SIM or USIM card in your phone, the mobile tracker feature will automatically send the contact number to two recipients to help you locate and recover your phone.

To activate the mobile tracker,

- 1. In Menu mode, select **Settings → Security →** Mobile tracker.
- 2. Enter your password and press < **Confirm**>.
- 3. Scroll left or right to On.
- 4. Scroll down and press the Confirm key to open the recipient list.
- 5. Press <Options> <sup>→</sup> Phonebook to open your contact list.
- 6. Select a contact → a number.
- 7. When you are finished selecting contacts, press  $\langle$  Options $\rangle \rightarrow$  OK to save the recipients.
- 8. Scroll down and enter the sender's name.
- 9. Press the Confirm key → <**Accept**>.

#### Make fake calls

You can simulate an incoming call when you want to get out of meetings or unwanted conversations. You can also make it appear as if you are talking on the phone by playing back a recorded voice.

#### Record a voice

- 1. In Menu mode, select **Settings → Application** settings → Call → Fake call → Fake call voice.
- 2. Press < Options  $>$   $\rightarrow$  Edit.
- 3. Press <Record> to start recording.
- 4. Speak into the microphone.
- 5. When you are finished speaking, press the Navigation key down.
- 6. Press <Set> to set the recording as a response for the fake call.
- 7. Press the Confirm key.

#### Make a fake call

You must set a shortcut key to make a fake call.  $\blacktriangleright$  [p. 25](#page-31-0)

To make a fake call,

- In Idle mode, press and hold the shortcut key.
- When the phone is closed and the keys are locked, press the shortcut key four times.

#### Record and play voice memos

Learn to operate your phone's voice recorder.

#### Record a voice memo

- 1. In Menu mode, select **Applications → Voice** recorder.
- 2. Press the Confirm key to start recording.
- 3. Speak your memo into the microphone.
- 4. When you are finished speaking, press the Navigation key down.

#### Play a voice memo

- 1. From the voice recorder screen, press  $<$ Options $>$   $\rightarrow$  My voice clips.
- 2. Select a file.

3. Control playback using the following keys:

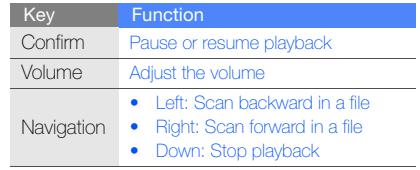

#### Edit images

Learn to edit images and apply fun effects.

#### <span id="page-58-0"></span>Apply effects to images

- 1. In Menu mode, select **Applications → Image** editor.
- 2. Press <**Options> → New image → Open** or Take photo.
- 3. Select an image or take a new photo.
- 4. Press <**Options> → Effects →** an effect option.
- 5. Select a variation of the effect to apply and press <Done>.
- 6. When you are finished with applying effects, press <**Options**> → Save as.
- 7. Select a memory location (if necessary).
- 8. Enter a new file name for the image and press <Save>.

#### Apply a blur effect to a specific area of an image

- 1. Open an image to be edited. Refer to steps 1-3 of "[Apply effects to images](#page-58-0)."
- 2. Press < **Options> → Partial effects → Partial** blur.

3. Move the rectangle over the area you want to apply the blur effect and press the Confirm key  $\rightarrow$  <Dones.

To resize or reshape the rectangle, press <sup>&</sup>lt;Options> <sup>→</sup> Resize or Shape.

4. Save the edited image with a new file name. Refer to steps 6-8 of "[Apply effects to images](#page-58-0)."

#### Adjust an image

- 1. Open an image to be edited. Refer to steps 1-3 of "[Apply effects to images](#page-58-0)."
- 2. Press <**Options> → Adjust →** an adjustment option (brightness, contrast, or colour).
- 3. Adjust the image as desired and press <Done>.
- 4. Save the edited image with a new file name. Refer to steps 6-8 of "[Apply effects to images](#page-58-0)."

#### Transform an image

- 1. Open an image to be edited. Refer to steps 1-3 of "[Apply effects to images](#page-58-0)."
- 2. Press <**Options> → Transform → Resize**, Rotate, or Flip.
- 3. Select an option to resize, rotate, or flip the image and press <Done>.
- 4. Save the edited image with a new file name. Refer to steps 6-8 of "[Apply effects to images](#page-58-0)."

#### Crop an image

- 1. Open an image to be edited. Refer to steps 1-3 of "[Apply effects to images](#page-58-0)."
- 2. Press <Options> <sup>→</sup> Crop.
- 3. Move the rectangle over the area you want to crop and the Confirm key  $\rightarrow$  <**Done**>. To resize or reshape the rectangle, press <sup>&</sup>lt;Options> <sup>→</sup> Resize or Shape.
- 4. Save the edited image with a new file name. Refer to steps 6-8 of "[Apply effects to images](#page-58-0)."

#### Insert a visual feature

- 1. Open an image to be edited. Refer to steps 1-3 of "[Apply effects to images](#page-58-0)."
- 2. Press <**Options> → Insert →** a visual feature (frame, clip art, emoticon, or text).
- 3. Select a visual feature, or enter text and press <OK>.
- 4. Move, resize, or rotate the visual feature or text and press the Confirm key.
- 5. Save the edited image with a new file name. Refer to steps 6-8 of "[Apply effects to images](#page-58-0)."

#### Print images

Learn to print your images with a USB connection or the Bluetooth wireless feature.

To print an image using a USB connection,

- 1. Connect the multifunction jack on your phone to a compatible printer.
- 2. Open an image.  $\triangleright$  [p. 31](#page-37-0)
- 3. Press <**Options> → Print via → USB**.
- 4. Set print options and print the image.

To print an image using the Bluetooth wireless feature,

- 1. Open an image.  $\triangleright$  [p. 31](#page-37-0)
- 2. Press <**Options> → Print via → Bluetooth**.
- 3. Select a Bluetooth-enabled printer and pair with the printer.  $\triangleright$  [p. 49](#page-55-1)
- 4. Set print options and print the image.

#### Upload photos and videos to the web

Learn to post your photos and videos to photo sharing websites and blogs.

#### Set your favourite destination list

- 1. In Menu mode, select **Applications**  $\rightarrow$ Communities.
- 2. Press <Yes> to set your favourite destination list (if necessary).

3. Press <Accept> to confirm that you agree to the general disclaimer.

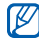

- The first time you access Communities, you will be prompted to confirm.
- 4. Select the destinations you want to add and press <Save>.

If you pressed <**Options**>  $\rightarrow$  **Update lists**, new destination sites are added to the list automatically.

#### Upload a file

To upload photos and videos, you must have accounts of photo sharing websites and blogs.

- 1. In Menu mode, select **Applications**  $\rightarrow$ Communities.
- 2. Select a destination you want to post to.
- 3. Press <Options<sup>&</sup>gt; <sup>→</sup> Upload to.
- 4. Press <**Options> → Add items →** a media file.
- 5. Enter the post details and <**Options**>  $\rightarrow$ Upload.
- 6. Enter the user ID and password of the destination (if necessary).

#### Customise the Communities settings

- 1. In Menu mode, select **Applications**  $\rightarrow$ Communities.
- 2. Press < Options > → Settings.

#### 3. Adjust the following settings:

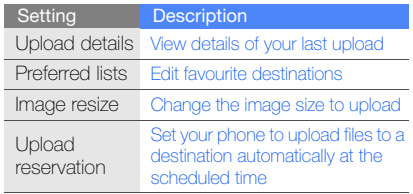

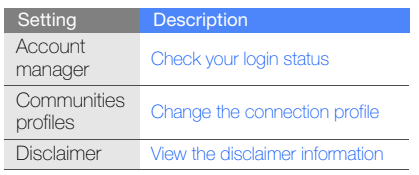

# Use Java-powered games and media content express media content express media content Learn to use games and media content powered by a more  $\rightarrow$  a media file.<br>
Learn to use games and media content powered by award-winning

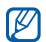

The download of Java files may not be supported depending on the software of the phone.

#### Play games

- 1. In Menu mode, select Applications  $\rightarrow$  Games and more  $\rightarrow$  BigPond Games.
- 2. Select a game from the list and follow the onscreen instructions.

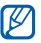

Available games may vary, depending on your region or service provider. Game controls and options may vary.

#### Access media content

In Menu mode, select Applications  $\rightarrow$  Games and  $more \rightarrow$  a media file.

#### Synchronise data

Learn to synchronise contacts, calendar, tasks, and memos with the web server you have specified.

#### Create a synchronisation profile

- 1. In Menu mode, select **Applications →** Synchronise.
- 2. Press <Add> and specify profile parameters.
- 3. When you are finished, press <Save>.

#### Start synchronisation

- 1. In Menu mode, select **Applications →** Synchronise.
- 2. Select a synchronisation profile.
- 3. Press <Continue> to start synchronisation with the web server you have specified.

#### Use RSS reader

Learn to use RSS reader to get the latest news and information from your favourite websites.

#### Create feeds

- 1. In Menu mode, select **Applications → RSS** reader.
- 2. Press <Options> → Add.
- 3. Enter the address of an RSS feed and press <OK>.
- 4. To add more feeds, repeat steps 2-3 above.

#### Read RSS feeds

- 1. In Menu mode, select **Applications → RSS** reader.
- 2. Press<**Options> → Update → Selected** or **All**.
- 3. Press <Yes> to get the updated feed.

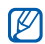

The auto update feature sets the phone to automatically update the RSS feeds at a specified interval. You can activate the auto update feature by selecting **RSS reader**  $\rightarrow$ <sup>&</sup>lt;Options> <sup>→</sup> Settings → Preferences.

#### Create and view world clocks

Learn to view the time in another region and set world clocks to appear on your display.

#### Create a world clock

- 1. In Menu mode, select **Organiser → World** clock.
- 2. Press <Options> <sup>→</sup> Add.
- 3. Scroll left or right to a time zone.
- 4. To set daylight saving time, scroll down and press the Confirm key.
- 5. Press <Save> to create your world clock. The world clock is set as the second clock.
- 6. To add more world clocks, repeat steps 2-5 above.

#### Add a world clock to your display

In Dual Clock Display mode, you can view clocks with two different time zones on your display.

After you have created world clocks,

- 1. In Menu mode, select Organiser → World clock.
- 2. Scroll to the world clock you want to add and press <Options> → Set as second clock.
- 3. Press <Back> twice.
- 4. In Menu mode, select **Settings → Display and** light → Home screen.
- 5. Scroll down to Clock display.
- 6. Scroll left or right to **Dual**.
- 7. Scroll down, and then scroll left or right to a dual clock style.
- 8. Press the Confirm key.

#### Set and use alarms

Learn to set and control alarms for important events.

#### Set a new alarm

- 1. In Menu mode, select **Alarms**.
- 2. Select an empty alarm location.
- 3. Set alarm details.
- 4. Press <Options> <sup>→</sup> Save.
- M

The auto power-up feature sets the phone to automatically turn on and sound the alarm at the designated time if the phone is turned off.

#### Stop an alarm

When the alarm sounds,

- Press <**OK**> or the Confirm key to stop the alarm without snooze.
- Press  $<$ OK $>$  or the Confirm key to stop the alarm with snooze, or press <Snooze> to silence the alarm for the snooze period.

#### Deactivate an alarm

- 1. In Menu mode, select **Alarms**.
- 2. Scroll to the alarm you want to deactivate and press the Confirm key.
- 3. Scroll down (if necessary).
- 4. Scroll left or right to Off.
- 5. Press the Confirm key.

#### Use the calculator

- 1. In Menu mode, select **Organiser → Calculator**.
- 2. Use the keys that correspond to the calculator display to perform basic mathematical operations.

#### Convert currencies or measurements

- 1. In Menu mode, select **Organiser → Convertor**  $\rightarrow$  a conversion type.
- 2. Enter the currencies or measurements and units in the appropriate fields.

#### Set a countdown timer

- 1. In Menu mode, select **Applications → Timer**.
- 2. Press  $<$ **Set** $>$ .
- 3. Enter the length of time to count down and press <OK>.
- 4. Press the Confirm key to begin or pause the countdown.
- 5. When the timer expires, press <**OK**> to stop the alert.

#### Use the stopwatch

- 1. In Menu mode, select **Applications →** Stopwatch.
- 2. Press the Confirm key to begin and record lap times.
- 3. When you are finished, press <Stop>.
- 4. Press <Reset> to clear recorded times.

#### Create new tasks

- 1. In Menu mode, select **Organiser → Task**.
- 2. Press <Options> <sup>→</sup> Create.
- 3. Enter the details of the task.
- 4. Press <Options> <sup>→</sup> Save.

#### Create text memos

- 1. In Menu mode, select **Organiser → Memo**.
- 2. Press < **Options** > → Create.
- 3. Enter your memo text.
- 4. Press the Confirm key.

#### Manage your calendar

Learn to change the calendar view and create events.

#### Change the calendar view

- 1. In Menu mode, select **Organiser → Calendar**.
- 2. Press <**Options> → View by → Day** or **Week**.

#### Create an event

- 1. In Menu mode, select **Organiser → Calendar**.
- 2. Press <**Options> → Create →** an event type.
- 3. Enter the details of the event as required.
- 4. Press <Options> <sup>→</sup> Save.

#### View events

To view events of a specific date,

- 1. In Menu mode, select **Organiser → Calendar**.
- 2. Select a date on the calendar.
- 3. Select an event to view its details.

To view events by event types,

- 1. In Menu mode, select **Organiser → Calendar**.
- 2. Press <**Options> → Event list →** an event type.
- 3. Select an event to view its details.

### troubleshooting

If you are having trouble with your mobile phone, try these troubleshooting procedures before contacting a service professional.

#### When you turn on your phone or while you are using the phone, it prompts you to enter one of the following codes:

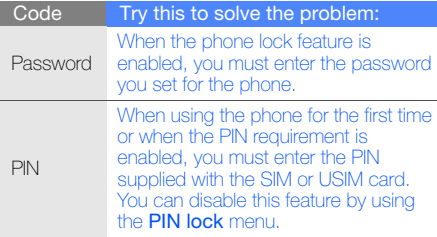

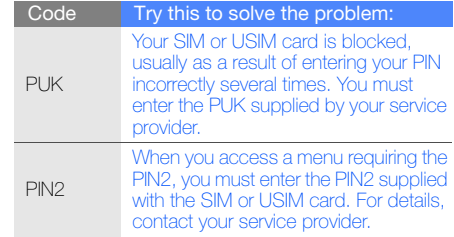

#### The phone prompts you to insert the SIM card.

• Ensure that the SIM or USIM card is installed correctly.

#### Your phone displays "Service unavailable" or "No service."

- When you are in areas with weak signals or poor reception, you may lose reception. Move to another area and try again.
- You cannot access some options without a subscription. Contact your service provider for more details.

#### You enter a number, but the call is not dialled.

- Ensure that you have pressed the Dial key:  $[$   $\longrightarrow$   $]$ .
- Ensure that you have accessed the right cellular network.
- Ensure that you have not set call barring for the phone number.

#### Another caller cannot reach you.

- Ensure that your phone is turned on.
- Ensure that you have accessed the right cellular network.
- Ensure that you have not set call barring for the phone number.

#### Another caller cannot hear you speaking.

- Ensure that you are not covering the built-in microphone.
- Ensure that the microphone is close to your mouth.
- If using a headset, ensure that it is properly connected.

#### The phone beeps and the battery icon flashes.

Your battery is low. Recharge or replace the battery to continue using the phone.
## The audio quality of the call is poor.

- Ensure that you are not blocking the phone's internal antenna.
- When you are in areas with weak signals or poor reception, you may lose reception. Move to another area and try again.

## You select a contact to call, but the call is not dialled.

- Ensure that the correct number is stored in the contact list.
- Re-enter and save the number, if necessary.

## The battery does not charge properly or sometimes the phone turns itself off.

• The battery terminals may be dirty. Wipe both gold-coloured contacts with a clean, soft cloth and try charging the battery again.

• If the battery will no longer charge completely, dispose of the old battery properly and replace it with a new battery.

## Your phone is hot to the touch.

This is normal and should not affect your phone's lifespan or performance.